## **GLPI - Utilisation des profils**

Un profil est une liste de droits, définissant pour chaque fonction de l'application l'autorisation d'utiliser ou non cette fonction. Cela permet de définir des catégories d'usage (cas d'utilisation) de GLPI que vous attribuez ensuite à chaque utilisateur un profil sur une ou plusieurs entités.

Les profils sont répartis en deux catégories :

- une orientée vers les clients du service de helpdesk
- et l'autre destinée aux informaticiens chargés de la gestion de parc et de l'assistance.

GLPI permet d'attribuer dynamiquement des droits à chaque personne se connectant à GLPI. C'est ce que vous allez faire :

- créer des comptes utilisateurs,
- leur attribuer automatiquement un profil.

Toute la gestion des profils se fait dans le menu **Administration - Profils** et nécessite d'avoir un profil **super-admin** (vous découvrirez dans ce chapitre ce que représente ce niveau de droits). Vous devez donc être connecté avec le profil **glpi/glpi**.

A l'installation de GLPI, **huit** profils sont prédéfinis.

Ouvrez une session avec votre compte et le profil **Adminn** et visualisez-les à partir du menu **Administration - Profils**.

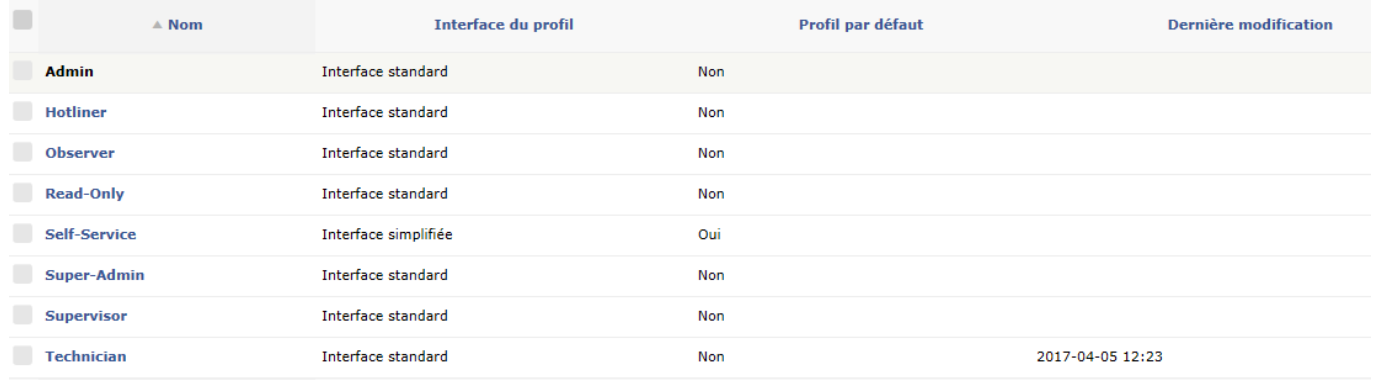

**Admin** : ce profil correspond à la fonction de technicien de service informatique. Il permet d'accéder aux fonctions de gestion de parc et d'intervenir dans le traitement des tickets du helpdesk.

**Observer** : ce profil n'a pas de droits en écriture sur les éléments de la base de données. Il n'accède aux informations qu'en lecture.

**Self-service** : ce profil est dédié au dépôt de tickets d'assistance. Il est défini à l'installation de GLPI Scomme étant LE profil par défaut qui est attribué à tout nouvel utilisateur qui se connecte.

**Super-admin** : ce profil est celui possédant tous les droits et donc celui de configurer et de paramétrer l'application. Le nombre d'utilisateurs ayant ce profil doit rester restreint.

Information : Par défaut, deux comptes sont créés avec ce profil **Technician** : **glpi/glpi** et **tech/tech**. Il convient de ne pas oublier de **sécuriser** ces comptes en modifiant leur mot de passe par défaut.

## [Cliquez sur le profil](https://siocours.lycees.nouvelle-aquitaine.pro/lib/exe/detail.php/si7/configuration/glpi_si7_74.png?id=si7%3Aconfiguration%3Aglpi_gestiondelegation_04) **Self-service** :

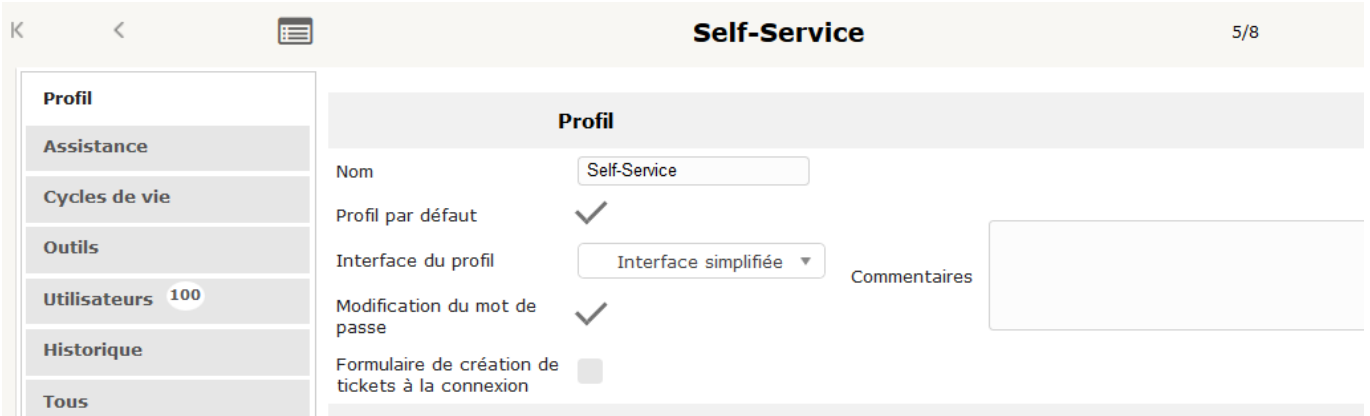

Le champ **Interface du profil** définit le type d'interface associée au profil (interface simplifiée ou interface standard). L'interface simplifiée ici sélectionnée correspond aux profils destinés à l'ouverture de tickets d'assistance.

Les rubriques **Assistance, Cycles de vie et Outils** contiennent le paramétrage des fonctions du profil..

La rubrique **Utilisateurs** affiche les utilisateurs associés au profil courant, regroupés par entité. À côté du nom de l'utilisateur, figurent éventuellement la lettre **R** pour **récursif** (dans ce cas le profil s'applique également pour toutes les sous-entités) et/ou la lettre **D** pour **dynamique** (ceci signifie que ces droits ont été donnés à l'utilisateur par une Règle d'affectation d'habilitations à un utilisateur).

Cliquez sur l'**entité racine** afin de visualiser les utilisateurs qui ont ce profil sur l'**entité racine** :

 $\bullet$ 

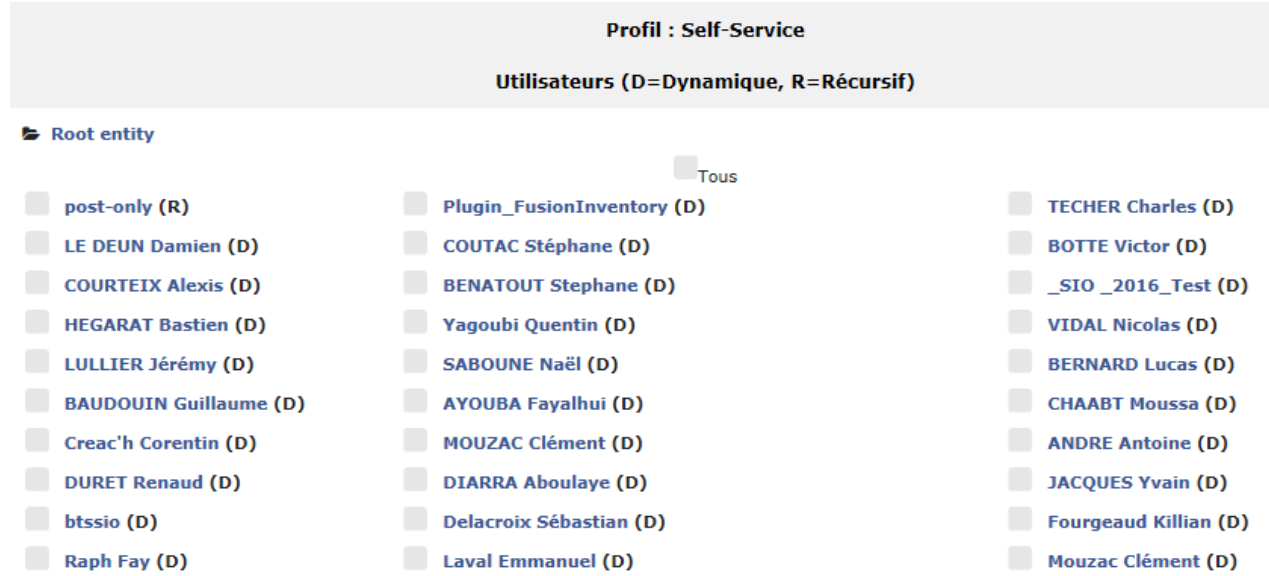

- ouvrez une session avec votre compte **nom.prenom** du domaine **0870019y.lanL** ;
- à partir du menu **Administration Utilisateurs**, cliquez sur le bouton **Ajouter un utilisateur** et créez l'utilisateur **prenom.nom.user1** (par défaut le profil **Self-service**) avec le mot de passe **btssio**;

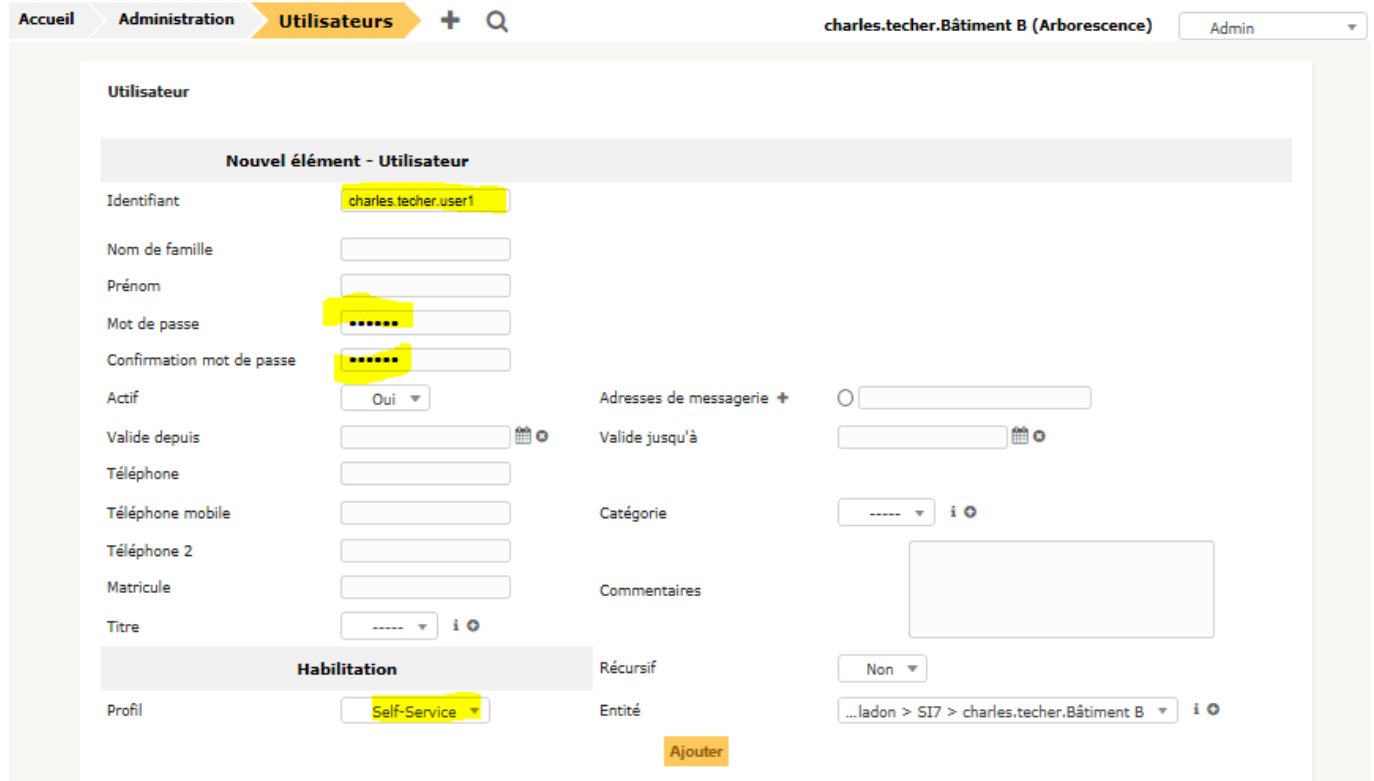

vérifiez que cet utilisateur a bien ce profil sur votre entité **prenom.nom.Bâtiment B**. Pour cela, à partir du menu **Administration – Profils** cliquez sur le profil **Self-service** et sélectionnez votre entité **prenom.nom.Bâtiment B**.

Last<br>update: update: apade.<br>2018/12/10 <sup>si7:</sup>configuration:glpi\_gestiondelegation\_04 https://siocours.lycees.nouvelle-aquitaine.pro/doku.php/si7/configuration/glpi\_gestiondelegation\_04 10:29

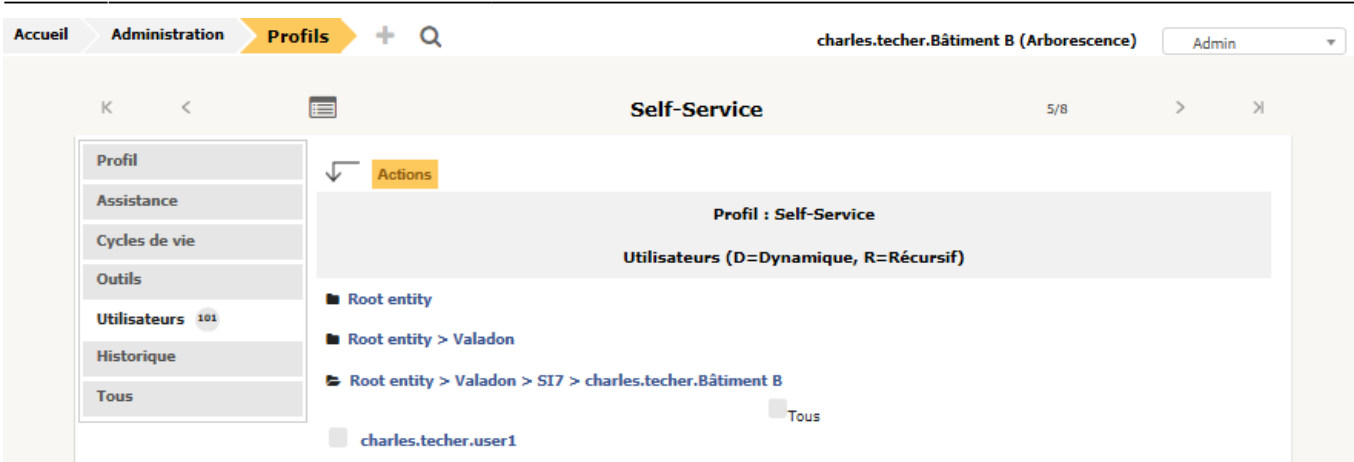

## **Retour à l'activité A10**

[A10 - Déléguer les tâches d'administration avec GLPI](https://siocours.lycees.nouvelle-aquitaine.pro/doku.php/si7/configuration/glpi_gestiondelegation_00)

From:

<https://siocours.lycees.nouvelle-aquitaine.pro/>- **Les cours du BTS SIO**

Permanent link: **[https://siocours.lycees.nouvelle-aquitaine.pro/doku.php/si7/configuration/glpi\\_gestiondelegation\\_04](https://siocours.lycees.nouvelle-aquitaine.pro/doku.php/si7/configuration/glpi_gestiondelegation_04)**

Last update: **2018/12/10 10:29**

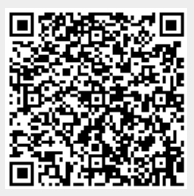